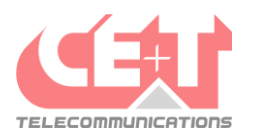

## **M** Mitel

## Configuration des touches de raccourcis du téléphone fixe

Pour configurer les touches de raccourcis du téléphone, il faut se rendre sur le site de gestion <https://172.16.12.120/> et se connecter au Self Service Portal avec les informations suivantes :

- a. Nom d'utilisateur : *numéro interne de l'utilisateur sur 3 ou 4 chiffres*
- b. Mot de passe : par défaut, le mot de passe est **4633** *(sauf si ce dernier a été changé par l'utilisateur)*

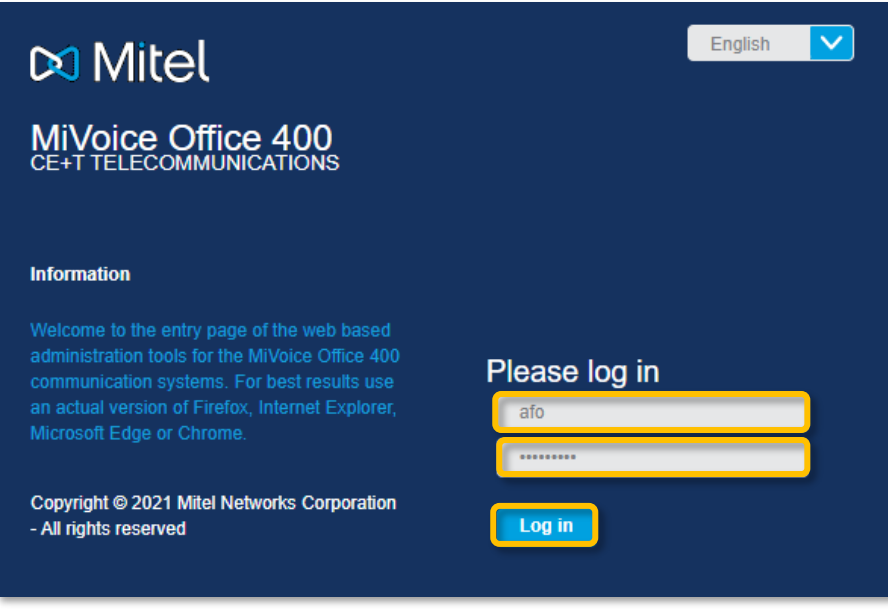

Une fois les informations complétées, cliquer sur **Connexion** et la page d'accueil du portail s'affiche. Sur cette page d'accueil, il faut se rendre dans l'onglet **Téléphones** et dans le menu **Mitel 69xx SIP** :

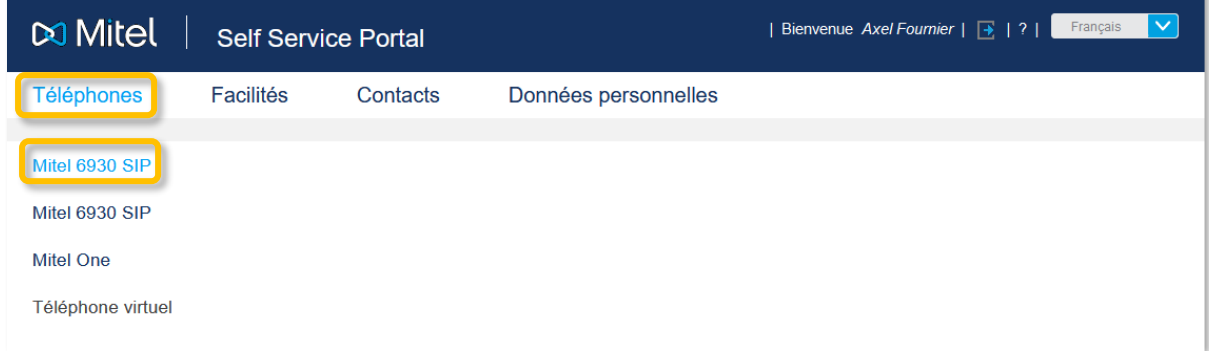

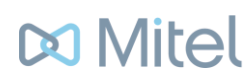

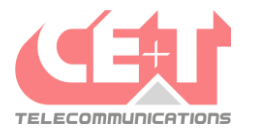

Dans ce menu, une représentation du téléphone s'affiche avec un tableau des touches disponibles. Sur cette page, il faut cliquer sur la touche à configurer *(exemple T4, T5, …)* :

Dans ce menu, une représentation du téléphone s'affiche avec un tableau des touches disponibles. Sur cette page, il faut cliquer sur la touche à configurer (exemple T4, T5, ...) :

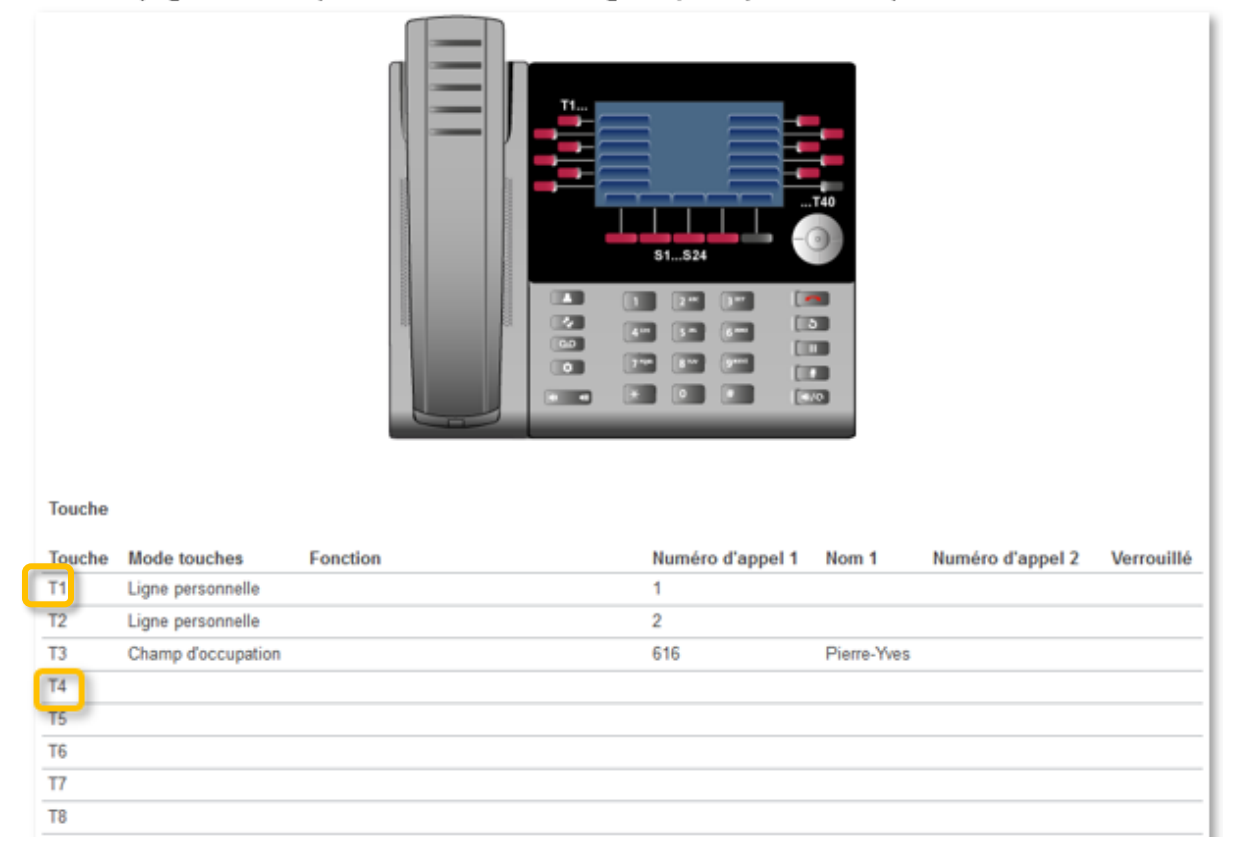

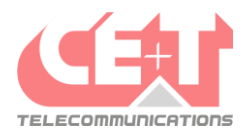

## **MMitel**

Une fenêtre s'affiche avec les paramètres disponibles pour la touche choisie. Il faut d'abord choisir le mode de la touche :

- On peut choisir **Champ d'occupation** pour configurer un utilisateur interne :

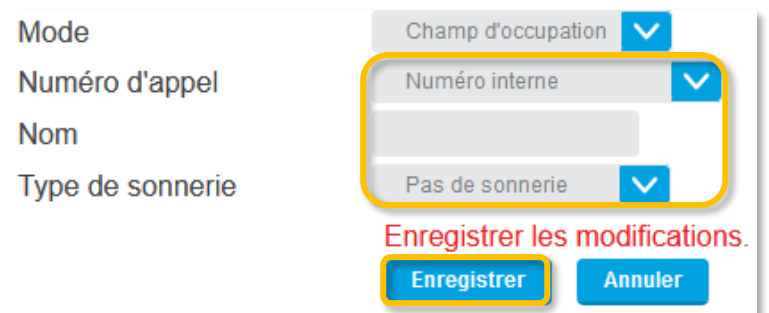

Dans **Numéro d'appel**, il faut sélectionner l'utilisateur interne souhaité ; Le champ **Nom** permet de régler ce qui s'affiche sur la touche du téléphone ; Le **Type de sonnerie** permet de définir si une notification sonore est entendue ou non lorsque le téléphone configuré reçoit un appel.

- On peut également choisir **Numéro d'appel** pour configurer un numéro externe :

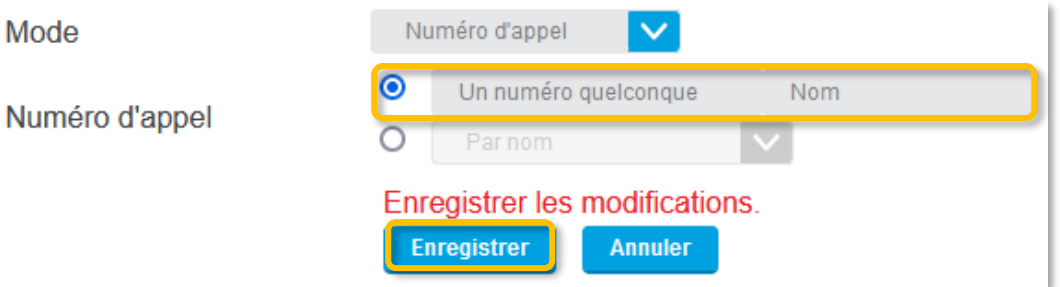

Dans **Numéro d'appel**, il est possible de rentrer, dans l'ordre d'affichage des champs, un numéro externe et le nom qui lui correspond.

Après chaque modification, il ne faut pas oublier de cliquer sur **Enregistrer »** pour sauvegarder les changements.